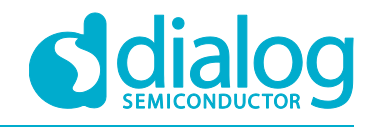

# **User Manual DA16200 MQTT Programmer Guide**

# **UM-WI-010**

### <span id="page-0-0"></span>**Abstract**

*This MQTT Programmer Guide intends to assist software developers that implement applications with the DA16200 SDK. A certain degree of reader familiarity with programming environments, debugging tools and software engineering process in general is assumed.*

### **UM-WI-010**

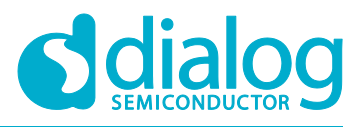

### **DA16200 MQTT Programmer Guide**

### <span id="page-1-0"></span>**Contents**

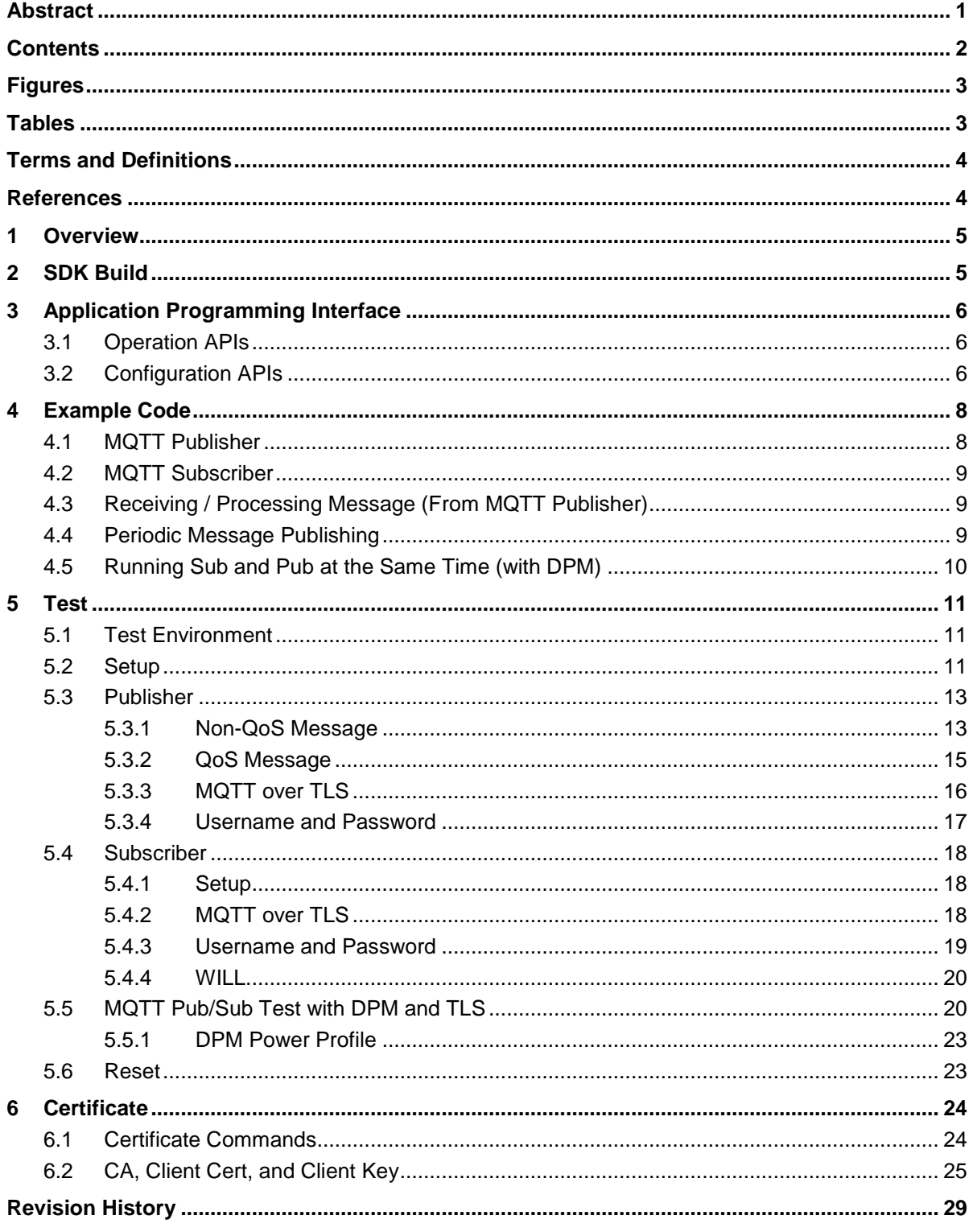

**User Manual** 

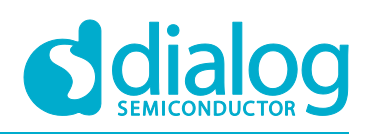

## <span id="page-2-0"></span>**Figures**

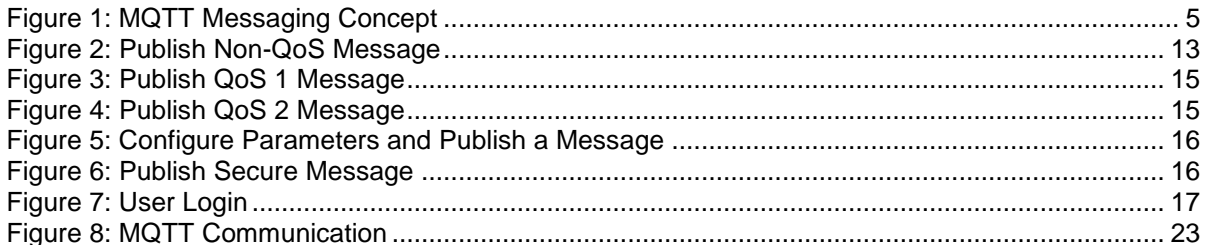

### <span id="page-2-1"></span>**Tables**

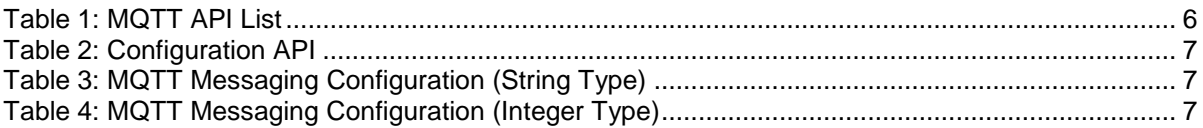

### <span id="page-3-0"></span>**Terms and Definitions**

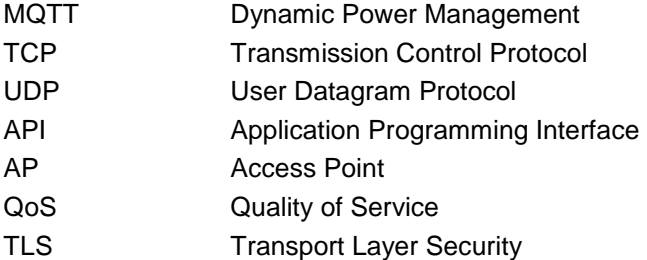

### <span id="page-3-1"></span>**References**

- [1] <DA16200>, Datasheet, Dialog Semiconductor
- [2] <DA16200>, SDK Programmer Guide, Dialog Semiconductor

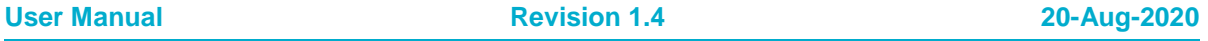

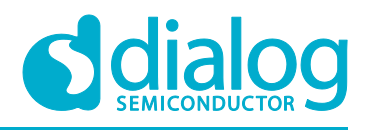

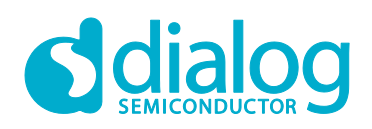

### <span id="page-4-0"></span>**1 Overview**

MQTT (Message Queue Telemetry Transport) is an [ISO standard](https://en.wikipedia.org/wiki/International_Organization_for_Standardization) (ISO/IEC PRF 20922) [publish](https://en.wikipedia.org/wiki/Publish%E2%80%93subscribe_pattern)[subscribe-](https://en.wikipedia.org/wiki/Publish%E2%80%93subscribe_pattern)based messaging protocol. It works on top of the [TCP/IP protocol.](https://en.wikipedia.org/wiki/TCP/IP) The publisher sends (PUBLISH) messages to the subscriber through the broker. The subscriber needs to keep the connection with the broker by TCP session while the publisher can disconnect the session with the broker after sending a message.

As shown in [Figure 1,](#page-4-2) once the broker receives a message with a specific topic the message is sent to subscribers that already registered with the topic. A subscriber can register with more than one topic. There can be many or no subscribers which registered with a specific topic.

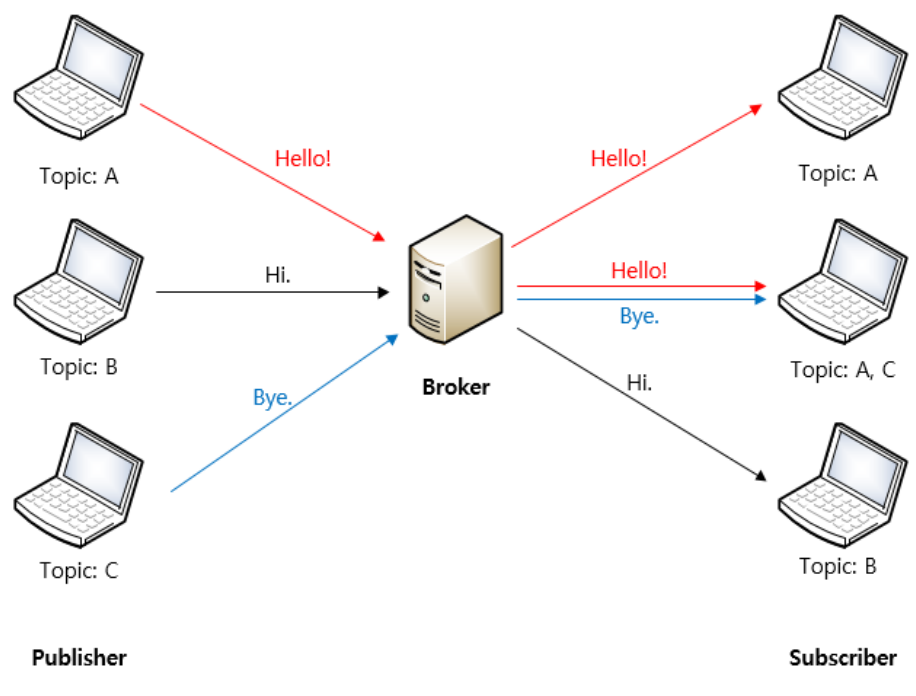

**Figure 1: MQTT Messaging Concept**

<span id="page-4-2"></span>The exchange of MQTT messages supports QoS (Quality of Service). QoS has 3 levels (0, 1 and 2) and the process of each QoS level is as below.

The DA16200 supports both publisher and subscriber functions and allows simultaneous use. The subscriber function supports DPM mode. TLS is available for message encryption.

### <span id="page-4-1"></span>**2 SDK Build**

Some source files should be modified in the DA16200 SDK to use the MQTT function.

Enable the MQTT function as shown in the example below.

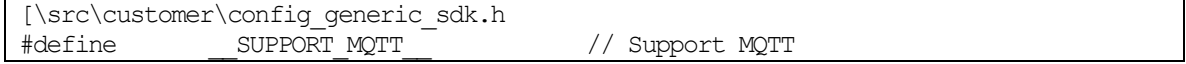

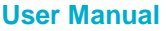

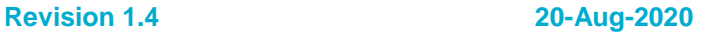

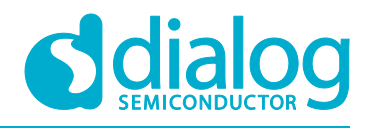

### <span id="page-5-0"></span>**3 Application Programming Interface**

### <span id="page-5-1"></span>**3.1 Operation APIs**

The APIs listed in [Table 1](#page-5-3) are used to create or terminate the MQTT thread, to check the status, and to publish a message. The configuration to execute MQTT protocols is explained in section [0.](#page-5-4)

#### <span id="page-5-3"></span>**Table 1: MQTT API List**

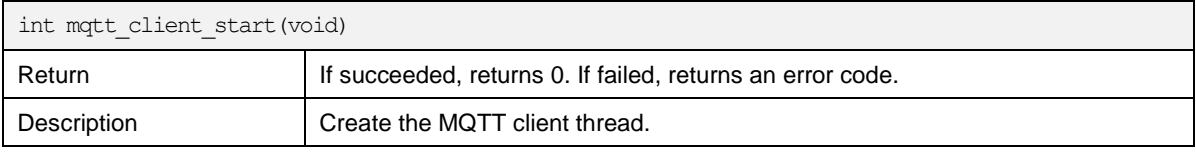

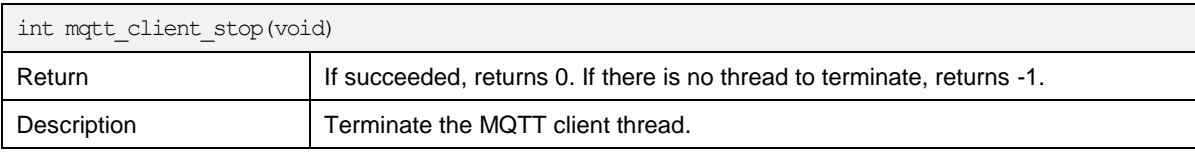

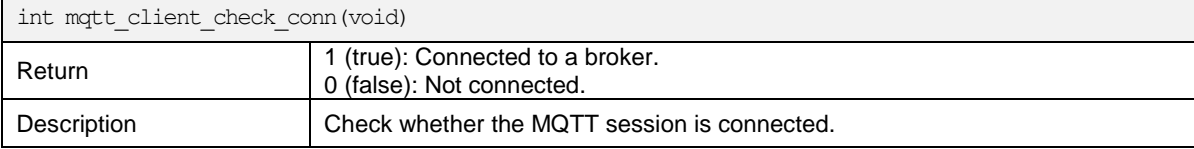

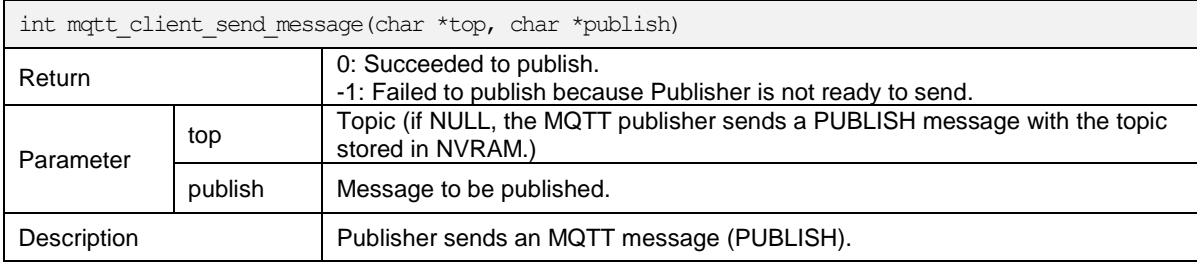

<span id="page-5-4"></span>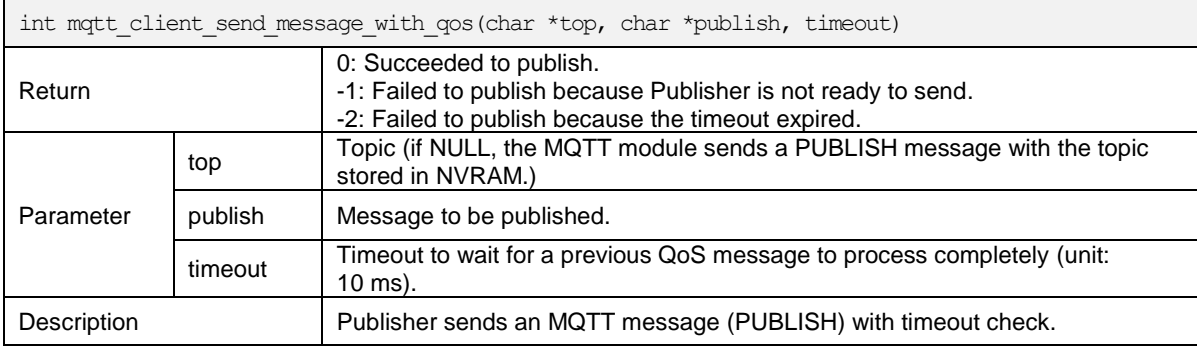

### <span id="page-5-2"></span>**3.2 Configuration APIs**

With NVRAM items, the user can configure MQTT messaging. This allows to configure the publisher and the subscriber.

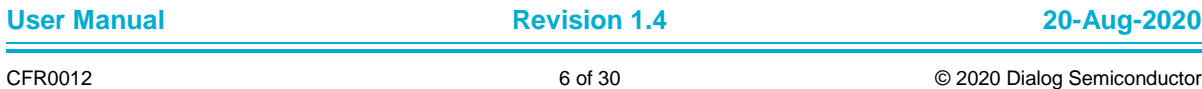

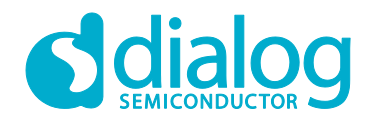

#### <span id="page-6-0"></span>**Table 2: Configuration API**

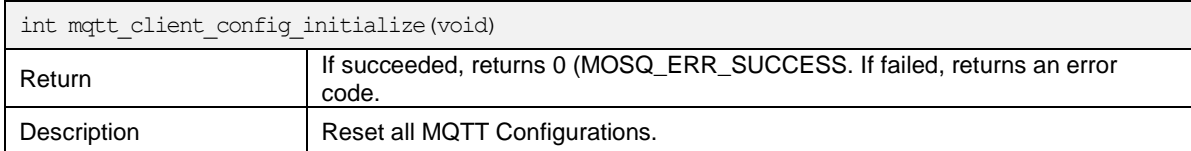

### <span id="page-6-1"></span>**Table 3: MQTT Messaging Configuration (String Type)**

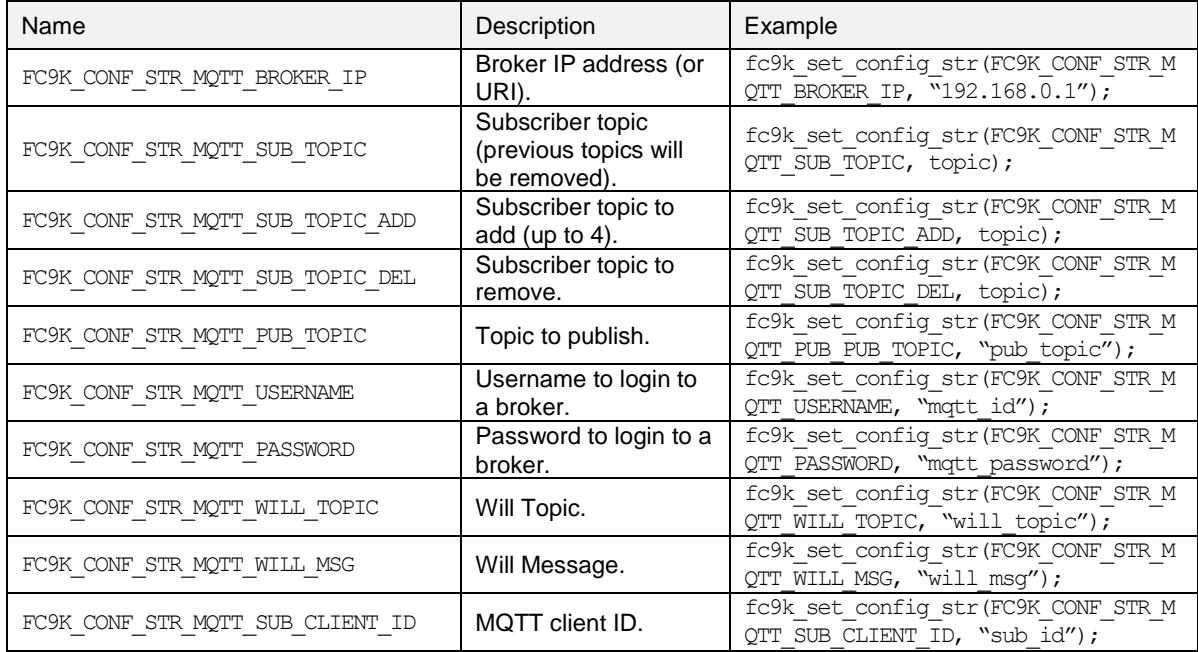

**Note 1** Up to eight subscriber topics can be registered, and only one publisher topic can be registered.

#### <span id="page-6-2"></span>**Table 4: MQTT Messaging Configuration (Integer Type)**

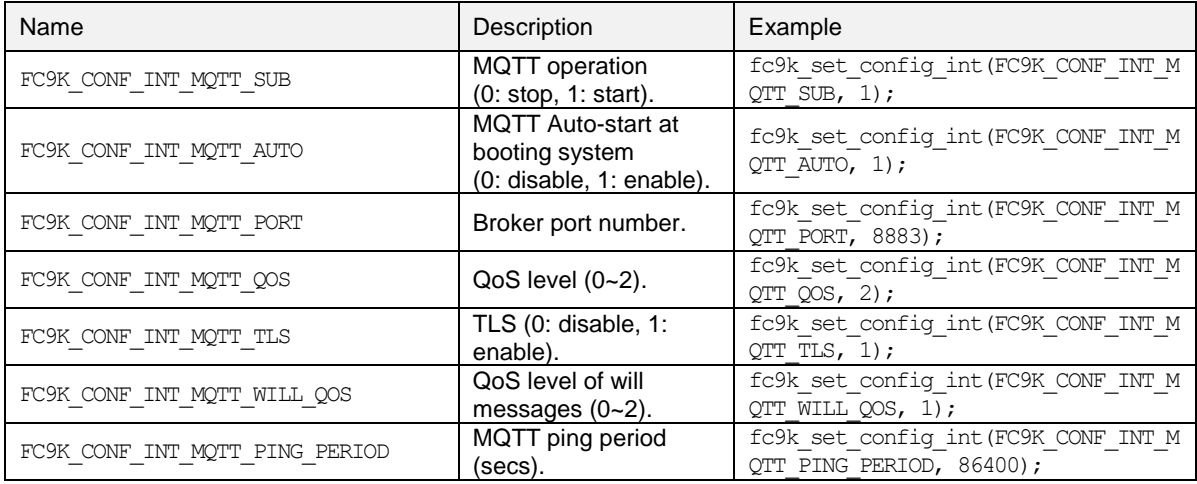

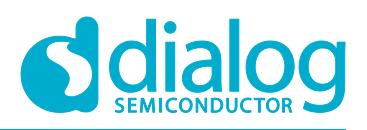

### <span id="page-7-0"></span>**4 Example Code**

DA16200 MQTT publisher and subscriber are configured by NVRAM items. Once all configurations are done, you just need to run the subscriber thread or publish an MQTT message.

### <span id="page-7-1"></span>**4.1 MQTT Publisher**

Set the configurations for the MQTT broker, publisher topic and so on (once after boot, or when you want to change). Call mqtt client start() and mqtt client send message() with a message, then DA16200 will temporarily connect to the broker and publish the message.

```
#include "mqtt_client.h"
#include "common config.h"
int mqtt_pub_example(void)
{
     int status;
     char send msg[16] = \{0, \}strcpy(send_msq, "Hello broker.");
     fc9k_set_nvcache_str(FC9K_CONF_STR_MOTT_BROKER_IP, "172.16.0.1");
     fc9k_set_nvcache_int(FC9K_CONF_INT_MQTT_PORT, 1884);
     fc9k_set_nvcache_str(FC9K_CONF_STR_MQTT_PUB_TOPIC, "da16k_pub");
     fc9k_set_nvcache_str(FC9K_CONF_STR_MQTT_USERNAME, "username");
     fc9k_set_nvcache_str(FC9K_CONF_STR_MQTT_PASSWORD, "password");
     fc9k_set_nvcache_int(FC9K_CONF_INT_MQTT_QOS, 0);
     fc9k_set_nvcache_int(FC9K_CONF_INT_MQTT_TLS, 0);
     fc9k_nvcache2flash();
     status = mqtt client start();
     if (status)
     {
              PRINTF("Failed to initialize MQTT Client.");
             return status;
     }
     tx thread sleep(300); // sleep 3 sec. (=300 \text{ ticks})mqtt_pub_send:
     status = mqtt client check conn();
     if (!status)
     {
             mqtt client send message(NULL, send msg);
     }
     else
     {
              tx thread sleep(100); // sleep 1 sec.
             goto mqtt_pub_send;
     }
     return status;
}
```
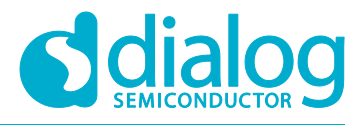

### <span id="page-8-0"></span>**4.2 MQTT Subscriber**

Set the configurations for the MQTT broker, subscriber topic and so on (once before running the subscriber thread). Call mqtt\_client\_start () and then the subscriber thread will start.

```
#include "mqtt_client.h"
#include "common_config.h"
int mqtt_sub_example(void)
{
    int status;
     fc9k set nvcache str(FC9K CONF STR MQTT BROKER IP, "172.16.0.1");
     fc9k_set_nvcache_int(FC9K_CONF_INT_MQTT_PORT, 1884);
     fc9k_set_nvcache_str(FC9K_CONF_STR_MQTT_SUB_TOPIC, "da16k_sub");
     fc9k_set_nvcache_str(FC9K_CONF_STR_MQTT_USERNAME, "username");
     fc9k_set_nvcache_str(FC9K_CONF_STR_MQTT_PASSWORD, "password");
     fc9k_set_nvcache_int(FC9K_CONF_INT_MQTT_QOS, 0);
     fc9k_set_nvcache_int(FC9K_CONF_INT_MQTT_TLS, 0);
     fc9k_nvcache2flash();
     status = mqtt client start();
     return status;
}
```
### <span id="page-8-1"></span>**4.3 Receiving / Processing Message (From MQTT Publisher)**

When an MQTT message is received, it is received via a callback, which a user programmer needs to register. To be able to add a callback, section [4.2](#page-8-0) should be done first (file mqtt client.h should be included).

mqtt\_client\_set\_msg\_cb(mqtt\_msg\_cb);

The following example code shows a callback sample implementation. In this implementation, when a message is received, and if payload is "1", a certain message is printed.

```
static void mqtt msg cb (const char *buf, int len, const char *topic)
{
     if (strncmp(message->payload, "1", 1) == 0)
     {
             char msq[64] = \{0, \};
              sprintf(msq, "FC9K status: Not bad (%d)", ++mqtt sample msq_id);
             mqtt client send message(NULL, msg);
     }
}
```
### <span id="page-8-2"></span>**4.4 Periodic Message Publishing**

When an MQTT Publisher session is connected, you can register a periodic message function. To be able to send it, you should call the callback API as below.

With MQTT Publisher, you can post a periodic message. Section 4.1 should be done first.

mqtt client set pub cb(mqtt pub cb);

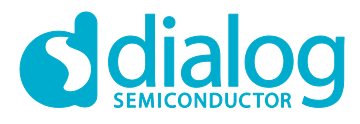

```
#define MQTT_PUB_MSG_PERIODIC 30 // secs
static void mqtt_pub_cb(void)
{
     if (!dpm_mode_is_wakeup())
     {
       dpm_timer_create(SAMPLE_MQTT_CLIENT, "timer1",
                         mqtt pub send periodic,
                         MQTT_PUB_MSG_PERIODIC,
                         MQTT_PUB_MSG_PERIODIC);
     }
}
```
For a duplicate RTC timer registration, it is only registered on Power-On-Boot. That means, when the RTC timer is expired, a message is printed on the console.

```
static void mqtt pub_send_periodic(char *timer_name)
{
     char msq[64] = \{0, \};
     strcpy(msg, "DA16K Periodic Message");
     mqtt client send message(NULL, msg);
}
```
### <span id="page-9-0"></span>**4.5 Running Sub and Pub at the Same Time (with DPM)**

```
void cmd mqtt sample(int argc, char *argv[])
{
         /* Wi-Fi Connection Setting */
        fc9k set nvcache int(FC9K CONF INT MODE, 0);
        fc9k_set_nvcache_str(FC9K_CONF_STR_SSID_0, "TEST_AP");
        f \circ 9k set nvcache int (FC9K CONF_INT_AUTH_MODE_0, CC_VAL_AUTH_WPA2);
        f \circ 9k set nvcache_int(FC9K_CONF_INT_ENCRYPTION_0, CC_VAL_ENC_CCMP);
        fc9k_set_nvcache_str(FC9K_CONF_STR_PSK_0, "12345678");
         /* MQTT Setting */
        fc9k set nvcache int(FC9K CONF INT MQTT AUTO, 1);
         fc9k_set_nvcache_str(FC9K_CONF_STR_MQTT_BROKER_IP, "172.16.0.1");
         fc9k_set_nvcache_int(FC9K_CONF_INT_MQTT_PORT, 8883);
        fc9k_set_nvcache_int(FC9K_CONF_INT_MQTT_QOS, 0);
         fc9k_set_nvcache_int(FC9K_CONF_INT_MQTT_TLS, 1);
         fc9k_set_nvcache_str(FC9K_CONF_STR_MQTT_SUB_TOPIC, "da16k");
        fc9k_set_nvcache_str(FC9K_CONF_STR_MQTT_PUB_TOPIC, "da16k_sub");
        fc9k set nvcache_int(FC9K_CONF_INT_MQTT_PING_PERIOD, 60);
         /* DPM after Rebooting */
       fc9k set nvcache int(FC9K CONF INT DPM, 1);
         /* Enabled SNTP for TLS */
        fc9k set nvcache int(FC9K CONF INT SNTP CLIENT, 1);
       fc9k_nvcache2flash();
         /* Input Certificate & Private Key */
       cert flash write(FLASH_ROOT CA_ADDR1, (char *)cert buffer0);
        cert_flash_write(FLASH_CERTIFICATE_ADDR1, (char *)cert_buffer1);
       cert_flash_write(FLASH_PRIVATE_KEY_ADDR1, (char *)cert_buffer2);
```
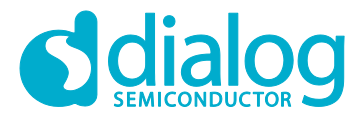

reboot\_func(SYS\_REBOOT,\_DISCONNECT\_SEND);

### **5 Test**

<span id="page-10-0"></span>}

This section explains how to test the MQTT function on the DA16200 debug console window.

#### <span id="page-10-1"></span>**5.1 Test Environment**

For this test the mosquitto MQTT broker is used, which you can download from the following url:

<https://mosquitto.org/download/>

If you feel that the broker installation is difficult, Dialog Semiconductor can provide it so that you can extract and run it on your Windows PC.

### <span id="page-10-2"></span>**5.2 Setup**

Open a command window and go to the mosquitto folder.

1. Run a broker.

mosquitto -v -p <Port Number>

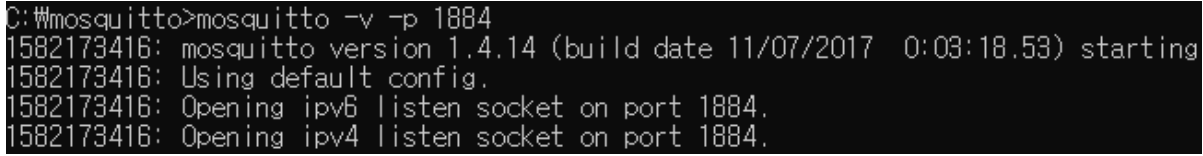

2. Open a new command window and run a subscriber.

mosquitto\_sub -h <Broker IP> -p <Port Number> -t <Topic>

C:\mosquitto>mosquitto\_sub -h 172.16.30.163 -p 1884 -t da16k

The following message is shown in the broker window.

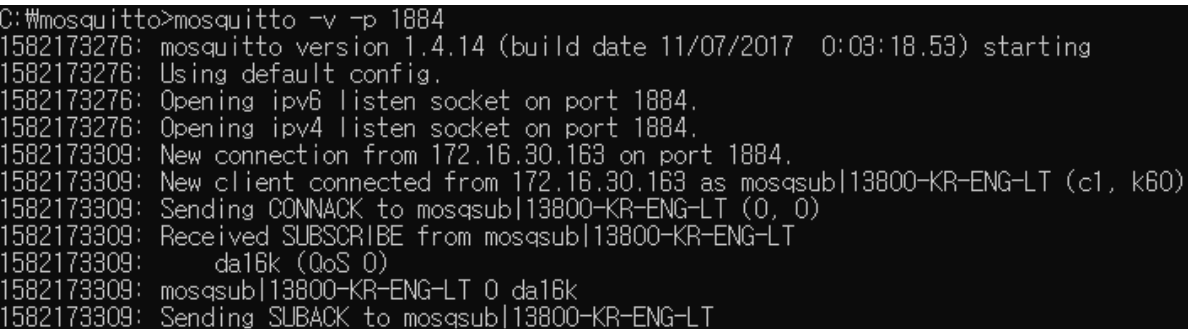

3. Open a new command window and publish a message.

mosquitto\_pub -h <Broker IP> -p <Port Number> -t <Topic> -m "<Message>"

#### C:\mosquitto>mosquitto\_pub -h 172.16.30.163 -p 1884 -t da16k -m "Hello World!"

The following message is shown in the broker window.

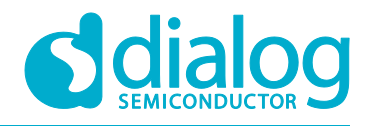

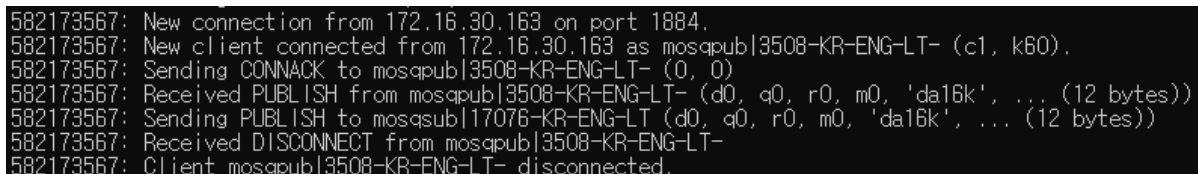

The subscriber receives the message.

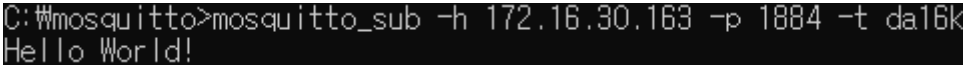

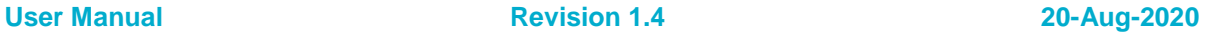

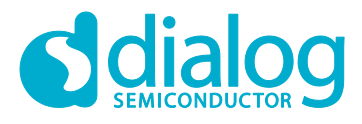

#### <span id="page-12-0"></span>**5.3 Publisher**

#### <span id="page-12-1"></span>**5.3.1 Non-QoS Message**

Here is an example of publishing a non-QoS message.

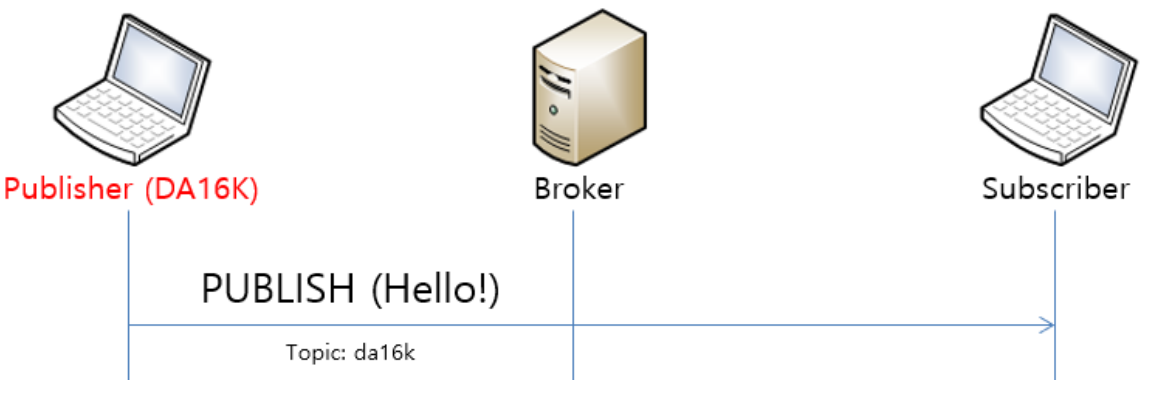

#### **Figure 2: Publish Non-QoS Message**

<span id="page-12-2"></span>1. After the DA16200 EVB is connected to an AP, configure the parameters and publish a message.

```
[/DA16200]# net
[/DA16200/NET]# mqtt_config broker <Broker IP>
[/DA16200/NET]# mqtt_config port <Port Number>
[/DA16200/NET]# mqtt_config pub_topic <Topic>
[/DA16200/NET]# mqtt_client start
>>> MQTT Client connection OK (da16x_FFFE)
[/DA16200/NET]# mqtt_client -m <Message>
…
[/DA16200/NET]# mqtt_client stop
```
Optionally, "client\_id" can also be set using the following command.

[/DA16200/NET]# mqtt\_config client\_id <client\_id\_string>

e.g.) mqtt config client id abcd1111

client id should be unique per each device. By default client id is generated internally such as "da16x <the last 2 bytes of mac address>" : e.g.) da16x FCFA

2. When message transmission  $-m$  "Hello!" is successful, you can see the following messages:

Hello! (Send, Len: 6, Topic: da16k, Message ID: 1) The following syntax allows to send a message with a new topic:

[/DA16200/NET] mqtt\_client -m <Message> <NewTopic>

If the previous parameters for broker, port and topics are not changed, then you do not need to set the parameters for the publication of every message.

\* The max length of the console command is 158. To send a longer PUBLISH, write the following command:

[/DA16200/NET] matt client -l Typing data: (MQTT Publisher message) Cancel - CTRL+D, End of Input - CTRL+C or CTRL+Z

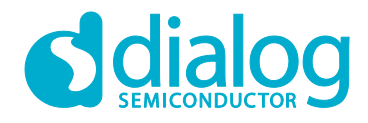

```
1234567890123456789012345678901234567890123456789012345678901234567890123456789012
3456789012345678901234567890123456789012345678901234567890123456789012345678901234
5678901234567890123456789012345678901234567890123456789012345678901234567890123456
7890 …
```
Use the keyboard combinations Crtl+C or Ctrl+Z to send the message.

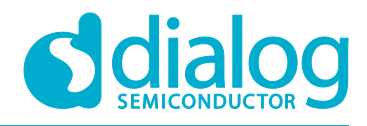

#### <span id="page-14-0"></span>**5.3.2 QoS Message**

This section gives an example of publishing a QoS message.

<span id="page-14-1"></span>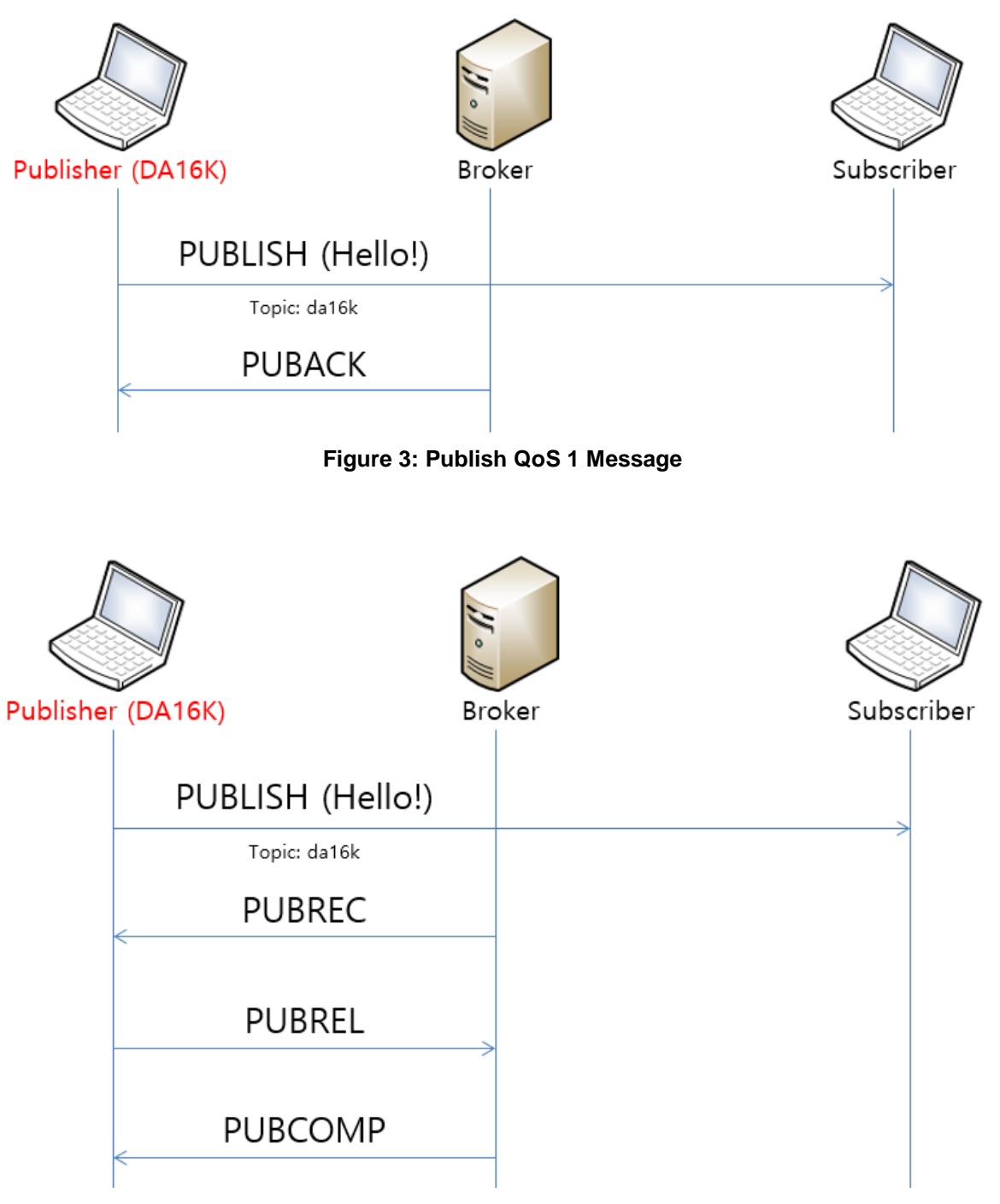

#### <span id="page-14-2"></span>**Figure 4: Publish QoS 2 Message**

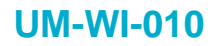

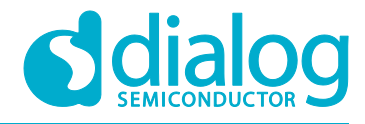

#### 1. Configure the parameters and publish a message.

| [/DA16200/NET]# mqtt config broker <broker ip=""></broker>                            |  |
|---------------------------------------------------------------------------------------|--|
| [/DA16200/NET]# mqtt confiq port <port number=""></port>                              |  |
| [/DA16200/NET]# mqtt config pub topic <topic></topic>                                 |  |
| [/DA16200/NET]# mqtt config qos < QoS Level>                                          |  |
| [/DA16200/NET]# mqtt client start                                                     |  |
| >>> MQTT Client connection OK (da16x FFFE)                                            |  |
|                                                                                       |  |
| $\lceil$ /DA16200/NET]# mqtt client $-m$ <messaqe></messaqe>                          |  |
|                                                                                       |  |
| 1582175804: Received PUBLISH from PUB-da16x_FD26(d0, q1, r0, m1, 'da16k', (6 bytes))  |  |
| 1582175804: Sending PUBACK to PUB-da16x_FD26 (Mid: 1)                                 |  |
|                                                                                       |  |
| (582175859: Received PUBLISH from PUB-da16x_FD26 (d0, q2, r0, m1, 'da16k',  (6 bytes) |  |
| 1582175859: Sending PUBREC to PUB-da16x_FD26 (Mid: 1)                                 |  |
| 1582175859: Received PUBREL from PUB-da16x_FD26 (Mid: 1)                              |  |
| 1582175859: Sending PUBCOMP to PUB-da16x_FD26 (Mid: 1)                                |  |
|                                                                                       |  |

**Figure 5: Configure Parameters and Publish a Message**

#### <span id="page-15-1"></span><span id="page-15-0"></span>**5.3.3 MQTT over TLS**

The DA16200 SDK provides a TLS encrypted session for secure MQTT messages.

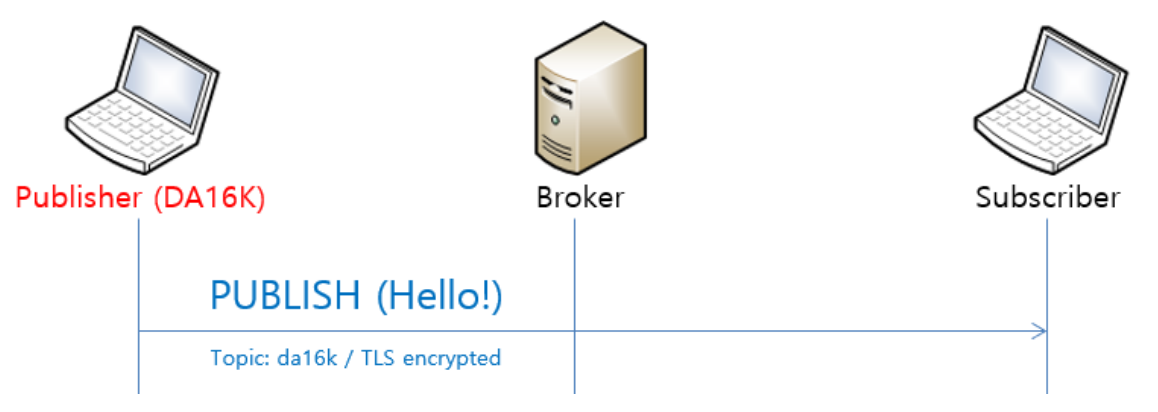

#### **Figure 6: Publish Secure Message**

- <span id="page-15-2"></span>**Note 1** You need to store certificates in the DA16200 EVK to use TLS encryption. This procedure is explained in section [6.](#page-23-0)
- 1. Run a broker with a secure port.

mosquitto –c mosquitto.conf -p <Port Number> -v

```
Mmosquitto>mosquitto -c mosquitto.conf -p 8883 -v
582174980: mosquitto version 1.4.14 (build date 11/07/2017 0:03:18.53) starting
1582174980: Config loaded from mosquitto.conf.
582174980: Opening ipv6 listen socket on port 8883
1582174980: Opening ipv4 listen socket on port 8883
```
#### 2. Run a subscriber.

```
mosquitto_sub -h <Broker IP> -p <Port> --cafile <CA Certificate> --cert <Client 
Certificate> --key <Client Private Key> --tls-version <TLS Protocol Version> --
insecure -t <Topic>
```

```
User Manual Revision 1.4 20-Aug-2020
```
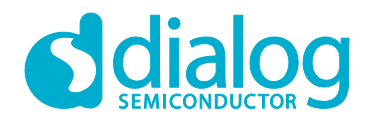

172.16.30.163 - 8883 -cafile cas.pem --cert wifiuser.pem --key wifiuser.key -:\mosquitto>mosquitto\_sub -h<br>ion tlsv1 --insecure -t da16l -tis-ve

3. Set the current time in the DA16200 EVB in order to check if the certificate is valid. (If you want to use SNTP for time sync, the input the command "net.sntp enable" to get the current time.)

[/DA16200]# time set <yyyy-mm-dd> <hh:mm:ss>

4. First store 3 Certificates (see section [6.1\)](#page-23-1) in the DUT, and then follow the steps below.

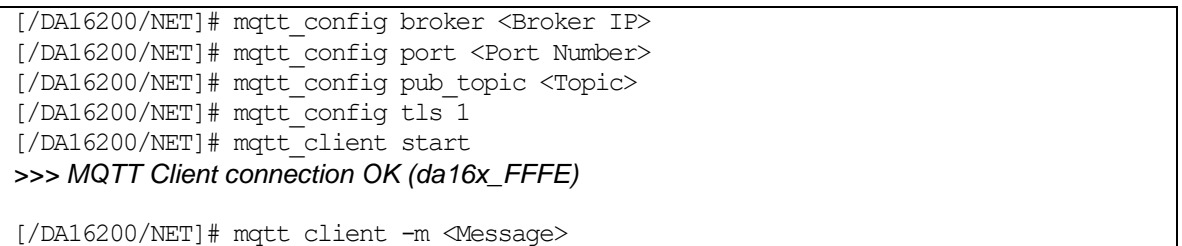

#### <span id="page-16-0"></span>**5.3.4 Username and Password**

1. Set up a user name and password to authenticate users.

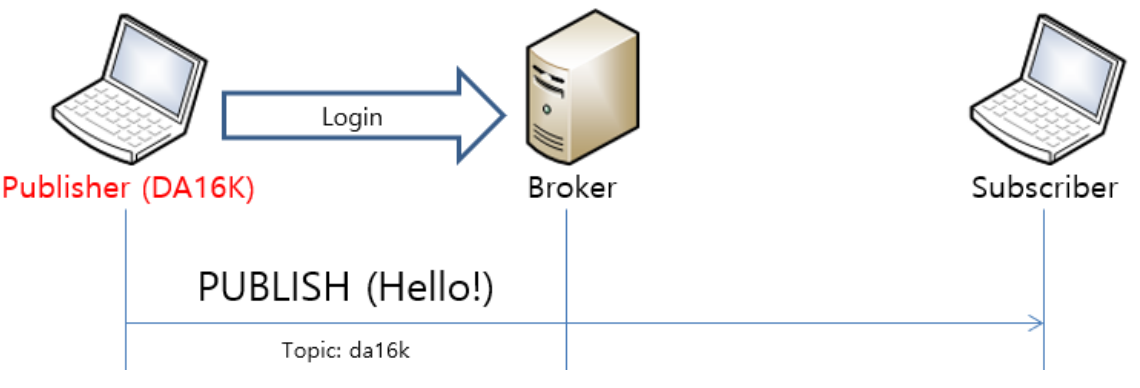

#### **Figure 7: User Login**

<span id="page-16-1"></span>2. Run a broker with a secure port. You need to prepare the configuration file.

mosquitto -c <Config File> -p <Port> -v

```
:\mosquitto>mosquitto -c mosq_idpw.conf -p 1900 -v<br>582176530: mosquitto version 1.4.14 (build date 11/07/2017 -0:03:18.53) starting
582176530: Config loaded from mosq_idpw.conf
1582176530: Opening ipv6 listen socket on port 1900.<br>1582176530: Opening ipv6 listen socket on port 1900.
```
In the mosquitto package provided by Dialog Semiconductor, file  $\text{mosq\_idpw.comf}$  is used for the <Config File> parameter, and user accounts are registered in file p1.txt.

3. You can add a new account in this file with the following command:

mosquitto passwd.exe -b p1.txt <username> <password>

4. At the mosquitto command prompt, please run the mosquito sub command to login successfully to the broker.

mosquitto sub -h <br/> <br/> <br/> <br/> -p <port> -t <topic> -u <id> -P <pass>

### **UM-WI-010**

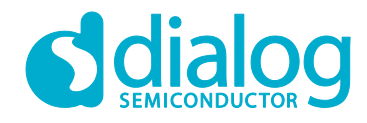

### **DA16200 MQTT Programmer Guide**

5. On mqtt client (DUT), set the username and password, and try.

[/DA16200/NET]# mqtt\_config broker <Broker IP> [/DA16200/NET]# mqtt\_config port <Port Number> [/DA16200/NET]# mqtt\_config pub\_topic <Topic>  $[}/DA16200/NET]$ # mqtt config tls 0 [/DA16200/NET]# mqtt\_config username <Username> [/DA16200/NET]# mqtt\_config password <Password> [/DA16200/NET]# mqtt\_client start *>>> MQTT Client connection OK (da16x\_FFFE)*

```
[/DA16200/NET]# mqtt_client -m <Message>
```
### <span id="page-17-0"></span>**5.4 Subscriber**

#### <span id="page-17-1"></span>**5.4.1 Setup**

1. Configure the parameters and start the subscriber.

```
[/DA16200/NET]# mqtt_config broker <Broker IP>
[/DA16200/NET]# mqtt_config port <Port Number>
[/DA16200/NET]# mqtt_config sub_topic 1 <Topic>
[/DA16200/NET]# mqtt_client start
>>> MQTT Client connection OK (da16x_FFFE)
…
```
[/DA16200/NET]# mqtt\_client stop

2. You can register multiple topics. You should add the parameter for the number of topics in the command (up to 4).

```
[/DA16200/NET]# mqtt_client stop
[/DA16200/NET]# mqtt_config sub_topic <Topic count> <Topic#1> <Topic#2> …
[/DA16200/NET]# mqtt_client start
>>> MQTT Client connection OK (da16x_FFFE)
[/DA16200/NET]# mqtt_config sub_topic_add <New topic>
[/DA16200/NET]# mqtt_config sub_topic_del <Topic to remove>
```
### <span id="page-17-2"></span>**5.4.2 MQTT over TLS**

You need to set the current time in the DA16200 EVB to check if the certificate is valid. (if SNTP is auto-started during boot, you do not need to do this step.)

[/DA16200]# time set <yyyy-mm-dd> <hh:mm:ss>

1. Run the broker as below.

```
mosquitto –c mosquitto.conf -p <Port Number> -v
```
2. First add 3 Certificates (see section  $6.1$ ) for the DUT, and then do the steps below.

```
[/DA16200/NET]# mqtt_config broker <Broker IP>
[/DA16200/NET]# mqtt_config port <Port Number>
[/DA16200/NET]# mqtt_config sub_topic 1 <Topic>
[/DA16200/NET]# mqtt_config tls 1
[/DA16200/NET]# mqtt_client start
>>> MQTT Client connection OK (da16x_FFFE)
```
3. Run a publisher on your PC.

```
mosquitto_pub -h <Broker IP> -p <Port> --cafile <CA Certificate> --cert <Client 
Certificate> --key <Client Private Key> --tls-version <TLS Protocol Version> -t 
<Topic> --insecure –m <message>
```

```
User Manual Revision 1.4 20-Aug-2020
```
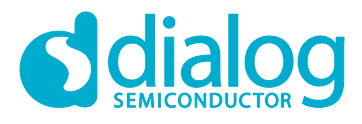

Example: mosquitto pub -h 192.168.0.101 -p 1884 --cafile cas.pem --cert wifiuser.pem --key wifiuser.key --tls-version tlsv1 -t da16k --insecure -m "hello"

#### <span id="page-18-0"></span>**5.4.3 Username and Password**

```
1. DUT: Set username and password.
```

```
[/DA16200/NET]# mqtt_config broker <Broker IP>
[/DA16200/NET]# mqtt_config port <Port Number>
[/DA16200/NET]# mqtt_config sub_topic 1 <Topic>
[}/DA16200/NET]# mqtt_config tls 0
[/DA16200/NET]# mqtt_config username <Username>
[/DA16200/NET]# mqtt_config password <Password>
[/DA16200/NET]# mqtt_client start
>>> MQTT Client connection OK (da16x_FFFE)
```
2. In the mosquitto package provided by Dialog Semiconductor, file mosq idpw.conf is used for the <Config File> parameter and user accounts are registered in file  $p1.txt$ . You can add a new account in this file with the following command.

```
mosquitto_pub -h [Broker IP] -p [port] -t [topic] -m <message> -u [id] -P 
[password]
Example: 
mosquitto_pub -h 192.168.0.101 -p 1884 -t da16k -u mike -P 1234 -m hello
```
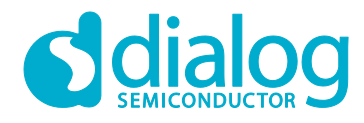

#### <span id="page-19-0"></span>**5.4.4 WILL**

#### 1. Sub#1 (DUT): Set the will message.

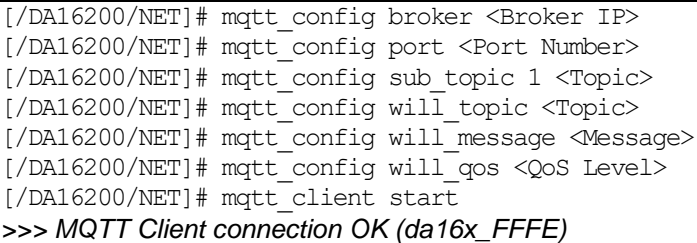

#### 2. Broker: write the following command.

>mosquitto -v -p 1884

#### 3. Sub#2 (PC): write the following command.

>mosquitto sub -h 192.168.0.101 -t da16k -p 1884 -q 0

#### 4. Sub#1 (DUT): now please try an unexpected disconnection.

[/DA16200/NET]# reset

```
>>> Network Interface (wlan0): DOWN
[mqtt_subscriber_main] Request_mqtt_restart
[wpa_supplicant_event_disassoc] CTRL-EVENT-DISCONNECTED bssid=ec:08:6b:d6:53:62 
reason=3 locally_generated=1
DA16200 ROM-Boot [ffffc000]
[MROM]
```
#### 5. Sub#2 (PC): wait until the following will message is printed.

```
>mosquitto sub -h 192.168.0.101 -t da16k -p 1884 -q 2
imwill
```
### <span id="page-19-1"></span>**5.5 MQTT Pub/Sub Test with DPM and TLS**

In this test, the Pub and Sub are run with DPM mode enabled. In addition, an MQTT sample implementation [\(4.3](#page-8-1) and [4.4\)](#page-8-2) is also enabled where the message callback and the Periodic Pub message posting are implemented.

1. Broker: run with TLS enabled.

```
>mosquitto -c mosquitto.conf -p 8883 -v
```
2. Sub#2 (PC): write the following command.

```
>mosquitto_sub -h 192.168.0.101 -p 8883 --cafile cas.pem --cert wifiuser.pem --key 
wifiuser.key --tls-version tlsv1 -t da16k --insecure
```

```
3. Sub-Pub#1 (DUT): write the following command.
```
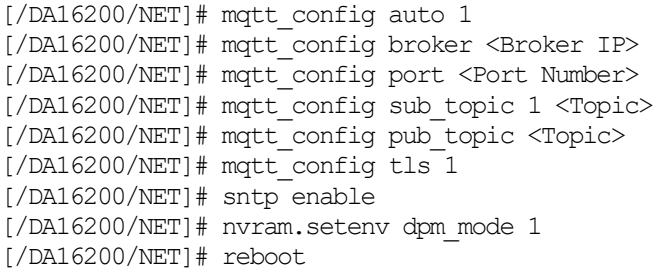

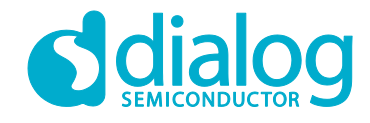

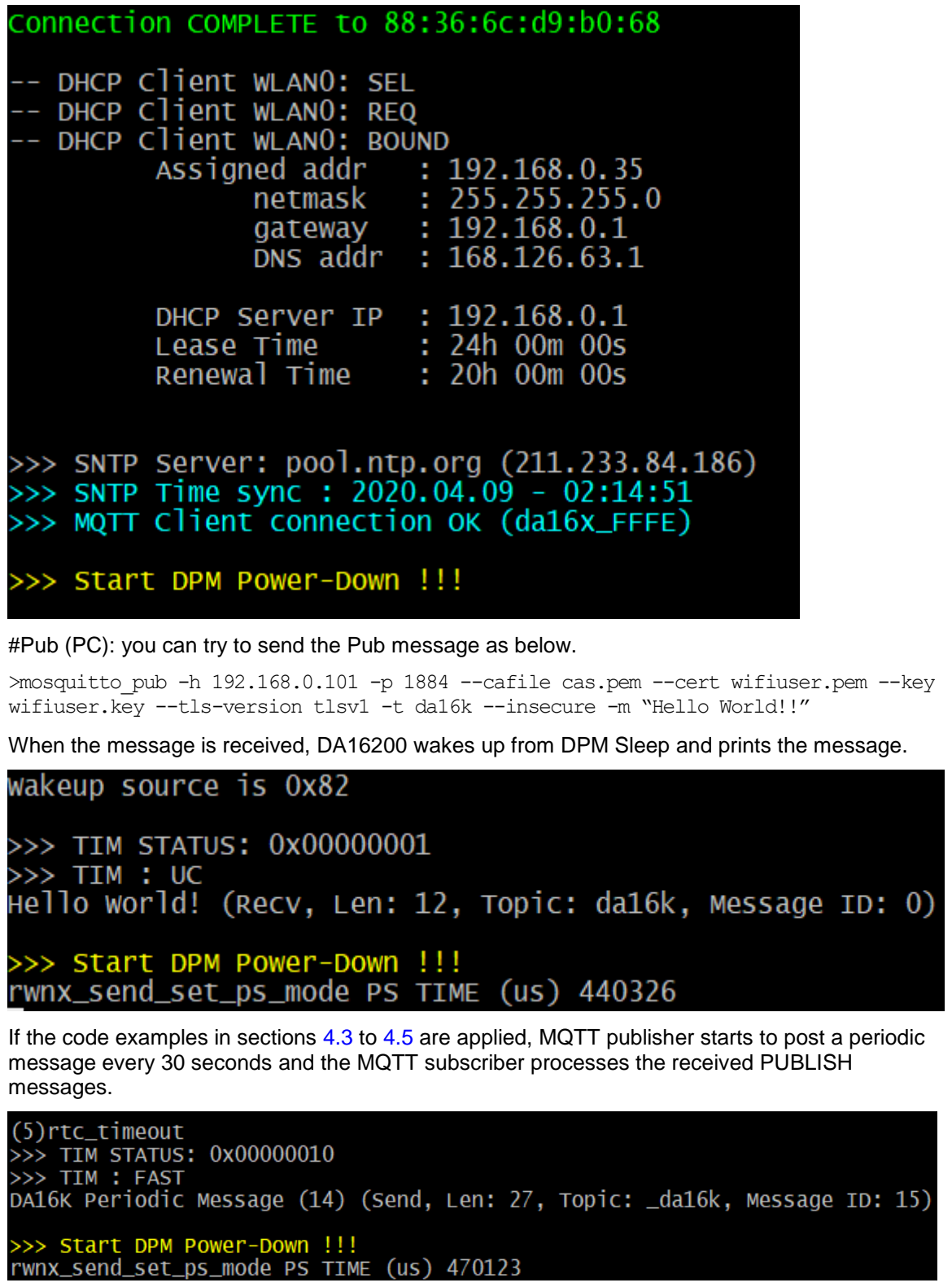

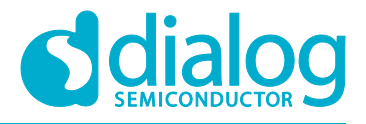

#### wakeup source is 0x82

>>> TIM STATUS: 0x00000001<br>>>> TIM : UC<br>1 (Recv, Len: 1, Topic: da16k, Message ID: 0)<br>DA16K status : Not bad (9) (Send, Len: 26, Topic: \_da16k, Message ID: 10) >>> Start DPM Power-Down !!!

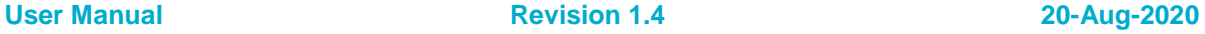

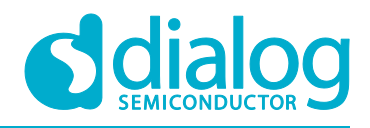

#### <span id="page-22-0"></span>**5.5.1 DPM Power Profile**

With Keysight, a current consumption measuring tester, you can check how DPM works in MQTT communication. DPM allows the system to stay in sleep mode most of the time and only wake up (and stay active for only a small amount of time to get the job done) when needed.

In the Keysight snapshot below, DA16200 was in sleep mode until it woke up to post a periodic status message to the broker. Once DA16200 received the response, it enters and stays in sleep mode until the next Status Message Tx time (the interval depends on application).

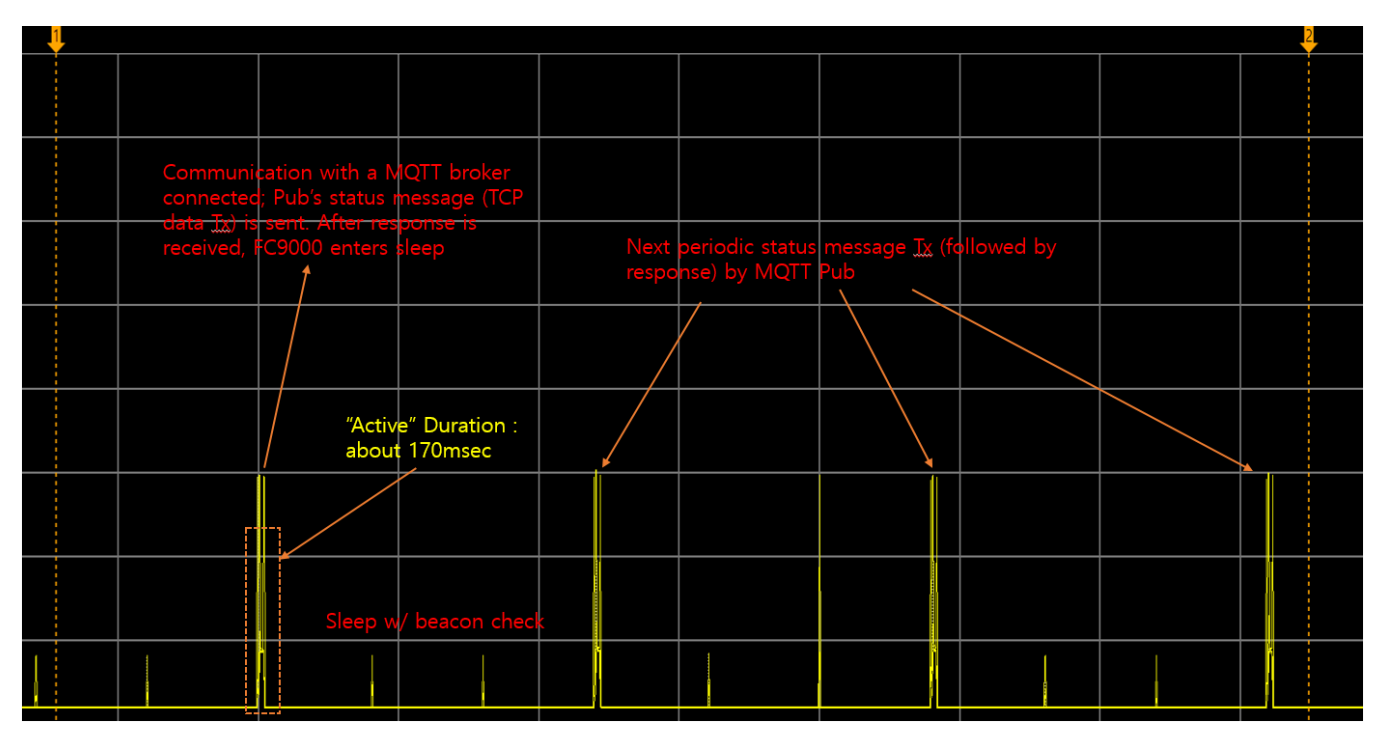

#### **Figure 8: MQTT Communication**

#### <span id="page-22-2"></span><span id="page-22-1"></span>**5.6 Reset**

The following command clears all MQTT configurations:

[/DA16200/NET]# mqtt\_config reset

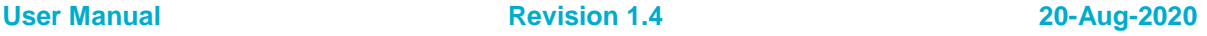

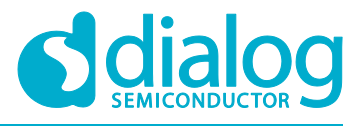

### <span id="page-23-0"></span>**6 Certificate**

DA16200 provides methods to store certificates in the serial flash with the use of console commands.

### <span id="page-23-1"></span>**6.1 Certificate Commands**

#### 1. Store a CA certificate.

[/DA16200/NET]# net [/DA16200/NET]# cert 0 Typing data: (certificate value) Cancel - CTRL+D, End of Input - CTRL+C or CTRL+Z // Copy & paste certificate data in the terminal window and press "CTRL+C" or "CTRL+Z" (see section [6.2\)](#page-24-0)

2. Store a client certificate.

[/DA16200/NET]# cert 1 Typing data: (certificate value) Cancel - CTRL+D, End of Input - CTRL+C or CTRL+Z // Copy & paste certificate data in the terminal window and press "CTRL+C" or "CTRL+Z" (see section [6.2\)](#page-24-0)

3. Store a client key.

[/DA16200/NET]# cert 2 Typing data: (certificate value) Cancel - CTRL+D, End of Input - CTRL+C or CTRL+Z // Copy & paste certificate data in the terminal window and press "CTRL+C" or "CTRL+Z" (see section [6.2\)](#page-24-0)

4. After adding cert/keys, please check if they are successfully stored.

[/DA16200/NET]# cert #1 (MQTT, Enterprise) Root CA: O Certificate: O Private Key: O DH Parameter: X #2 (HTTPs, CoAPs Client) Root CA: X Certificate: X Private Key: X DH Parameter: X

In case you want to remove all the credentials stored:

[/DA16200/NET]# cert 3

### <span id="page-24-0"></span>**6.2 CA, Client Cert, and Client Key**

### ● Cert 0: CA

#### -----BEGIN CERTIFICATE-----

MIID+TCCAuGgAwIBAgIJANqqHCazDkkOMA0GCSqGSIb3DQEBCwUAMIGSMQswCQYD VQQGEwJVUzETMBEGA1UECAwKQ2FsaWZvcm5pYTEUMBIGA1UEBwwLU2FudGEgQ2xh cmExFzAVBgNVBAoMDldpLUZpIEFsbGlhbmNlMR0wGwYDVQQDDBRXRkEgUm9vdCBD ZXJ0aWZpY2F0ZTEgMB4GCSqGSIb3DQEJARYRc3VwcG9ydEB3aS1maS5vcmcwHhcN MTMwMzExMTkwMjI2WhcNMjMwMzA5MTkwMjI2WjCBkjELMAkGA1UEBhMCVVMxEzAR BgNVBAgMCkNhbGlmb3JuaWExFDASBgNVBAcMC1NhbnRhIENsYXJhMRcwFQYDVQQK DA5XaS1GaSBBbGxpYW5jZTEdMBsGA1UEAwwUV0ZBIFJvb3QgQ2VydGlmaWNhdGUx IDAeBgkqhkiG9w0BCQEWEXN1cHBvcnRAd2ktZmkub3JnMIIBIjANBgkqhkiG9w0B AQEFAAOCAQ8AMIIBCgKCAQEA6TOCu20m+9zLZITYAhGmtxwyJQ/1xytXSQJYX8LN YUS/N3HG2QAQ4GKDh7DPDI13zhdc0yOUE1CIOXa1ETKbHIU9xABrL7KfX2HCQ1nC PqRPiW9/wgQch8Aw7g/0rXmg1zewPJ36zKnq5/5Q1uyd8YfaXBzhxm1IYlwTKMlC ixDFcAeVqHb74mAcdel1lxdagHvaL56fpUExm7GyMGXYd+Q2vYa/o1UwCMGfMOj6 FLHwKpy62KCoK3016HlWUlbpg8YGpLDt2BB4LzxmPfyH2x+Xj75mAcllOxx7GK0r cGPpINRsr4vgoltm4Bh1eIW57h+gXoFfHCJLMG66uhU/2QIDAQABo1AwTjAdBgNV HQ4EFgQUCwPCPlSiKL0+Sd5y8V+Oqw6XZ4IwHwYDVR0jBBgwFoAUCwPCPlSiKL0+ Sd5y8V+Oqw6XZ4IwDAYDVR0TBAUwAwEB/zANBgkqhkiG9w0BAQsFAAOCAQEAsNxO z9DXb7TkNFKtPOY/7lZig4Ztdu6Lgf6qEUOvJGW/Bw1WxlPMjpPk9oI+JdR8ZZ4B 9QhE+LZhg6SJbjK+VJqUcTvnXWdg0e8CgeUw718GNZithIElWYK3Kh1cSo3sJt0P z9CiJfjwtBDwsdAqC9zV9tgp09QkEkav84X20VxaITa3H1QuK/LWSn/ORrzcX0Il 10YoF6 Hz3ZWa65mUoMzd8DYtCyGtcbYrSt+NMCqRB186PDQn5XBCytgF8VuiCyyk Z04hqHLzAFc21P9yhwKGi3BHD/Sep8fvr9y4VpMIqHQm2jaFPxY1VxhPSV+UHoE1 fCPitIJTp/iXi7uXTQ== -----END CERTIFICATE-----

### ● Cert 1: Client Cert

---BEGIN CERTIFICATE-----MIIEBTCCAu2gAwIBAgICEEYwDQYJKoZIhvcNAQELBQAwgZIxCzAJBgNVBAYTAlVT MRMwEQYDVQQIDApDYWxpZm9ybmlhMRQwEgYDVQQHDAtTYW50YSBDbGFyYTEXMBUG A1UECgwOV2ktRmkgQWxsaWFuY2UxHTAbBgNVBAMMFFdGQSBSb290IENlcnRpZmlj YXRlMSAwHgYJKoZIhvcNAQkBFhFzdXBwb3J0QHdpLWZpLm9yZzAeFw0xMzA1MTAy MzQ0NTFaFw0yMzA1MDgyMzQ0NTFaMH4xCzAJBgNVBAYTAlVTMRMwEQYDVQQIDApD YWxpZm9ybmlhMRcwFQYDVQQKDA5XaS1GaSBBbGxpYW5jZTEfMB0GA1UEAwwWQ2xp ZW50IENlcnRpZmljYXRlIElETDEgMB4GCSqGSIb3DQEJARYRc3VwcG9ydEB3aS1m aS5vcmcwggEiMA0GCSqGSIb3DQEBAQUAA4IBDwAwggEKAoIBAQDco7kQ4W2b/fBw 2ZgSAXVWBCmJW0yax8K682kRiHlB1aJ5Im8rTEktZlPDQVhoO3Ur+Ij9Y8ukD3Hq CMa95T1a3Ly9lhDIME/VRqRgZRGa/FC/jkiK9u9SgIXPZqJk1s/JVG7a7deC8BvK iqIFhXoHl0N4nJxwVA8kag48dXbrTxrOH26C9qwU85iS/c1ozHJMmq052WPSQZII Sq8+VmxlCbbXxQ7kU2oZkxDqW3hMI3OPS80s8q4tMzuitvzFO0JvAHgh4IFyE7yg nIE7+lM9f3EwzECw9nEBdL7AvfnYLhlIEI8S8wZTUpnd8XA5Qs7Qa4rLNuqI273Z IWJLh9v/AgMBAAGjeDB2MA8GA1UdEwEB/wQFMAMCAQAwCwYDVR0PBAQDAgXgMBYG A1UdJQEB/wQMMAoGCCsGAQUFBwMCMB0GA1UdDgQWBBQtC2mx8POhZRfB+sj4wX1Z OzdrCzAfBgNVHSMEGDAWgBQLA8I+VKIovT5J3nLxX46rDpdngjANBgkqhkiG9w0B AQsFAAOCAQEAsvHJ+J2YTCsEA69vjSmsGoJ2iEXDuHI+57jIo+8qRVK/m1is1eiU AefExDtxxKTEPPtourlYO8A4i7oep9T43Be8nwVZdmxzfu14cdLKQrE+viCuHQTc BLSoAv6/SZa3MeIRkkDSPtCPTJ/Pp+VYPK8gPlc9pwEs/KLgFxK/Sq6RDNjTPs6J MChxi1iSdUES8mz3JDhQ2RQWVuibPorhgVqNTyXBjFUbYxTVl3hBCtK/Bd4IyFTX Li90XXHseNbj2sHu3PFBU7PG5mhKQMUOYqvQzEDIXT6SDA+PrepqrwXn/BL861K6 GV4LcfKBg0HHdW9gJByZCN02igFTw56Kzg== -----END CERTIFICATE-----

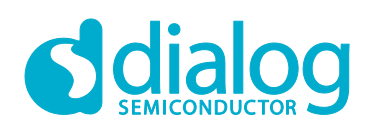

#### ● Cert 2: Client Key

-----BEGIN RSA PRIVATE KEY-----

MIIEpQIBAAKCAQEA3KO5EOFtm/3wcNmYEgF1VgQpiVtMmsfCuvNpEYh5QdWieSJv K0xJLWZTw0FYaDt1K/iI/WPLpA9x6gjGveU9Wty8vZYQyDBP1UakYGURmvxQv45I ivbvUoCFz2aiZNbPyVRu2u3XgvAbyoqiBYV6B5dDeJyccFQPJGoOPHV2608azh9u gvasFPOYkv3NaMxyTJqtOdlj0kGSCEqvPlZsZQm218UO5FNqGZMQ6lt4TCNzj0vN LPKuLTM7orb8xTtCbwB4IeCBchO8oJyBO/pTPX9xMMxAsPZxAXS+wL352C4ZSBCP EvMGU1KZ3fFwOULO0GuKyzbqiNu92SFiS4fb/wIDAQABAoIBAQDcnbCc2mt5AM98 Z3aQ+nhSy9Kkj2/njDqAKIc0ituEIpNUwEOcbaj2Bk1W/W3iuyEMGHURuMmUgAUN WD0w/5j705+9ieG56eTJgts1r5mM+SHch+6tVQAz5GLn4N4cKlaWHyDBM/S77k47 lacwEijUkkFaxm3+O27woEMf3OxNl24KmRenMYBhqcsoT4BYBw3Bh8xe+XN95rXj 2BdIbr5+RWGc9Zsz4o5Wmd4mL/JvbKeohrsecien4TZRzWFku93XV5kie1c1aJy1 nJ85bGJk4focmP/2ToxQysTbPYCxHVTIHuADK/qf9SGHJ9F7EBHE7+0isuwBbqOD OzS8rHdRAoGBAPCXlaHumEkLIRv3enhpHPBYxnDndNCtT1T6+Cuit/vfo6K6oA7p iUaej/GPZsDKXhayeTiEaq7QMinUtGkiCgGlVtXghXuCZz6KrH19W6wzC6Pbokmq BZak4LQcvGavt3VzjliAKLcdn6nQt/+bp/jKDJOKVbvb30sjS035Ah4zAoGBAOrF BgE9UTEnfQHIh7pyiM1DAomBbdrlRos8maQl26cHqUHN3+wy1bGHLzOjYFFoAasx eizw7Gudgbae28WIP1yLGrpt15cqVAvlCYmBtZ3C98FuT3FYgEEZpWNmE8Om+5UM td+mtMjonWAPkCYC+alqUZzeIs+CZs5CHKYCDqcFAoGBAOfkQv38GV2102jARJPQ RGtINaRXApmrod43s4Fjac/kAzVyiZk18PFXHUhnvlMt+jgIN5yIzMbHtsHo2SbH /zsM4MBuklm0G80FHjIp5HT6EksSA77amF5VdptDYzfaP4p+IYIdrKCqddzYZrCA mArMvAhs+iuCRhuG3is+SZNPAoGAHs6r8w2w0dp0tP8zkGvnN8hLVO//EnJzx2G0 Z63wHQMMWu5BLCWflSRANW6C/SvAzE450hvralPI6cX+4PT4G5TFdSFk4RlU3hq4 Has/wewLxv5Kvnz2l5Rd96U1gr8u1GhOlYKyxop/3FMuf050pJ6nBwa/WquqAfb6 +23ZrmECgYEA6l0GFHwMFBNnpPuxHgYgS5+4g3+8DhZZIDc7IflBCBWF/ZwbM+nH +JSxiYYjvD7zIBhndqERcZ+fvbZTQ8oymr3j5AESM0ZfAHbft6IFQWjDUC3IDUF/ 4F0cUidFC8smu6Wa2tjvSIz7DfvmDsn1l+7s9qQvDxdyPas0IkL/v8w= -----END RSA PRIVATE KEY-----

### **UM-WI-010**

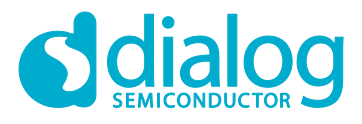

#### **DA16200 MQTT Programmer Guide**

// Mosquitto 1.4.14 License

Eclipse Distribution License 1.0

Copyright (c) 2007, Eclipse Foundation, Inc. and its licensors.

All rights reserved.

Redistribution and use in source and binary forms, with or without modification, are permitted provided that the following conditions are met:

- \* Redistributions of source code must retain the above copyright notice, this list of conditions and the following disclaimer.
- \* Redistributions in binary form must reproduce the above copyright notice, this list of conditions and the following disclaimer in the documentation and/or other materials provided with the distribution.
- \* Neither the name of the Eclipse Foundation, Inc. nor the names of its contributors may be used to endorse or promote products derived from this software without specific prior written permission.

THIS SOFTWARE IS PROVIDED BY THE COPYRIGHT HOLDERS AND CONTRIBUTORS "AS IS" AND ANY EXPRESS OR IMPLIED WARRANTIES, INCLUDING, BUT NOT LIMITED TO, THE IMPLIED WARRANTIES OF MERCHANTABILITY AND FITNESS FOR A PARTICULAR PURPOSE

ARE DISCLAIMED. IN NO EVENT SHALL THE COPYRIGHT OWNER OR CONTRIBUTORS BE LIABLE FOR ANY DIRECT, INDIRECT, INCIDENTAL, SPECIAL, EXEMPLARY, OR CONSEQUENTIAL DAMAGES (INCLUDING, BUT NOT LIMITED TO, PROCUREMENT OF SUBSTITUTE GOODS OR SERVICES; LOSS OF USE, DATA, OR PROFITS; OR BUSINESS INTERRUPTION) HOWEVER CAUSED AND ON ANY THEORY OF LIABILITY, WHETHER IN CONTRACT, STRICT LIABILITY, OR TORT (INCLUDING NEGLIGENCE OR OTHERWISE) ARISING IN ANY WAY OUT OF THE USE OF THIS SOFTWARE, EVEN IF ADVISED OF THE POSSIBILITY OF SUCH DAMAGE.

// MiniUPnPc License

Copyright (c) 2005-2016, Thomas BERNARD

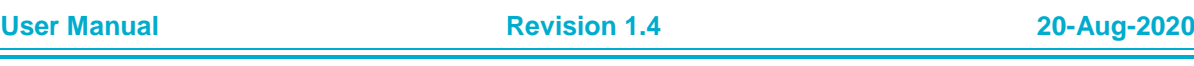

--------------------------------------------------------------------------------------------------------------------------------------

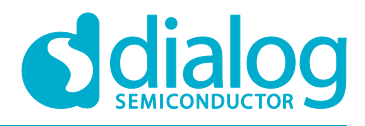

All rights reserved.

Redistribution and use in source and binary forms, with or without modification, are permitted provided that the following conditions are met:

- \* Redistributions of source code must retain the above copyright notice, this list of conditions and the following disclaimer.
- \* Redistributions in binary form must reproduce the above copyright notice, this list of conditions and the following disclaimer in the documentation and/or other materials provided with the distribution.
- \* The name of the author may not be used to endorse or promote products derived from this software without specific prior written permission.

THIS SOFTWARE IS PROVIDED BY THE COPYRIGHT HOLDERS AND CONTRIBUTORS "AS IS" AND ANY EXPRESS OR IMPLIED WARRANTIES, INCLUDING, BUT NOT LIMITED TO, THE IMPLIED WARRANTIES OF MERCHANTABILITY AND FITNESS FOR A PARTICULAR PURPOSE

ARE DISCLAIMED. IN NO EVENT SHALL THE COPYRIGHT OWNER OR CONTRIBUTORS BE LIABLE FOR ANY DIRECT, INDIRECT, INCIDENTAL, SPECIAL, EXEMPLARY, OR CONSEQUENTIAL DAMAGES (INCLUDING, BUT NOT LIMITED TO, PROCUREMENT OF SUBSTITUTE GOODS OR SERVICES; LOSS OF USE, DATA, OR PROFITS; OR BUSINESS INTERRUPTION) HOWEVER CAUSED AND ON ANY THEORY OF LIABILITY, WHETHER IN CONTRACT, STRICT LIABILITY, OR TORT (INCLUDING NEGLIGENCE OR OTHERWISE) ARISING IN ANY WAY OUT OF THE USE OF THIS SOFTWARE, EVEN IF ADVISED OF THE POSSIBILITY OF SUCH DAMAGE.

--------------------------------------------------------------------------------------------------------------------------------------

--------------------------------------------------------------------------------------------------------------------------------------

UMAC GPL License

Linux kernel 3.9.0 rc3 version(backport 4.2.6-1)

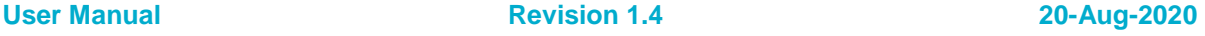

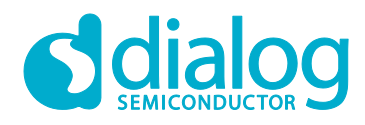

# <span id="page-28-0"></span>**Revision History**

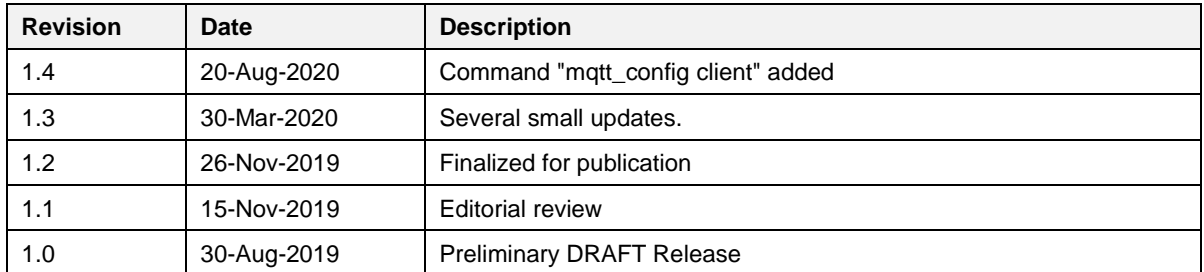

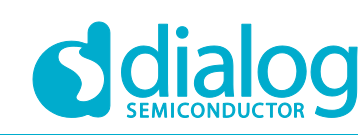

#### **Status Definitions**

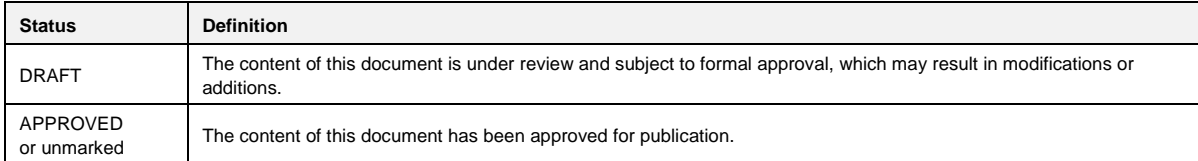

#### **Disclaimer**

Unless otherwise agreed in writing, the Dialog Semiconductor products (and any associated software) referred to in this document are not designed, authorized or warranted to be suitable for use in life support, life-critical or safety-critical systems or equipment, nor in applications where failure or malfunction of a Dialog Semiconductor product (or associated software) can reasonably be expected to result in personal injury, death or severe property or environmental damage. Dialog Semiconductor and its suppliers accept no liability for inclusion and/or use of Dialog Semiconductor products (and any associated software) in such equipment or applications and therefore such inclusion and/or use is at the customer's own risk.

Information in this document is believed to be accurate and reliable. However, Dialog Semiconductor does not give any representations or warranties, express or implied, as to the accuracy or completeness of such information. Dialog Semiconductor furthermore takes no responsibility whatsoever for the content in this document if provided by any information source outside of Dialog Semiconductor.

Dialog Semiconductor reserves the right to change without notice the information published in this document, including, without limitation, the specification and the design of the related semiconductor products, software and applications. Notwithstanding the foregoing, for any automotive grade version of the device, Dialog Semiconductor reserves the right to change the information published in this document, including, without limitation, the specification and the design of the related semiconductor products, software and applications, in accordance with its standard automotive change notification process.

Applications, software, and semiconductor products described in this document are for illustrative purposes only. Dialog Semiconductor makes no representation or warranty that such applications, software and semiconductor products will be suitable for the specified use without further testing or modification. Unless otherwise agreed in writing, such testing or modification is the sole responsibility of the customer and Dialog Semiconductor excludes all liability in this respect.

Nothing in this document may be construed as a license for customer to use the Dialog Semiconductor products, software and applications referred to in this document. Such license must be separately sought by customer with Dialog Semiconductor.

All use of Dialog Semiconductor products, software and applications referred to in this document is subject to Dialog Semiconductor's Standard [Terms and Conditions of Sale,](http://www.dialog-semiconductor.com/standard-terms-and-conditions) available on the company website [\(www.dialog-semiconductor.com\)](http://www.dialog-semiconductor.com/) unless otherwise stated.

Dialog, Dialog Semiconductor and the Dialog logo are trademarks of Dialog Semiconductor Plc or its subsidiaries. All other product or service names and marks are the property of their respective owners.

© 2020 Dialog Semiconductor. All rights reserved

### **Contacting Dialog Semiconductor**

United Kingdom (Headquarters) *Dialog Semiconductor (UK) LTD* Phone: +44 1793 757700

#### **Germany**

*Dialog Semiconductor GmbH* Phone: +49 7021 805-0

#### The Netherlands

*Dialog Semiconductor B.V.* Phone: +31 73 640 8822 Email:

enquiry@diasemi.com

#### North America

*Dialog Semiconductor Inc.* Phone: +1 408 845 8500

#### Japan

*Dialog Semiconductor K. K.* Phone: +81 3 5769 5100

#### Taiwan

*Dialog Semiconductor Taiwan* Phone: +886 281 786 222 Web site

www.dialog-semiconductor.com

#### Hong Kong

*Dialog Semiconductor Hong Kong* Phone: +852 2607 4271

#### Korea

*Dialog Semiconductor Korea* Phone: +82 2 3469 8200

#### China (Shenzhen)

*Dialog Semiconductor China* Phone: +86 755 2981 3669

#### China (Shanghai)

*Dialog Semiconductor China* Phone: +86 21 5424 9058

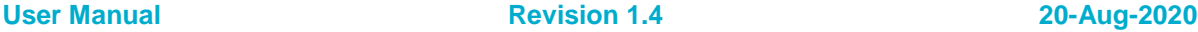

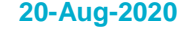